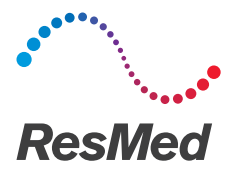

# **Astral** Serie

# Kurzanleitung

Lesen Sie vor dem Gebrauch des Geräts die gesamte Gebrauchsanweisung Astral™ durch.

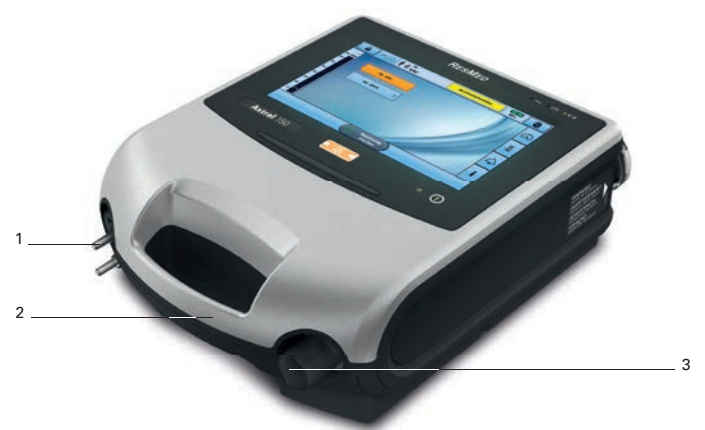

#### 1 Schlauchsystemadapter

Hier kann der Adapter für das Einschlauchsystem, für das Leckage schlauchsystem oder der Adapter für das Doppelschlauchsystem (nur Astral™ 150) angebracht werden.

- 2 Griff
- 3 Inspirationsanschluss (zum Patienten)

ResMed com

# Die Rückseite des Geräts

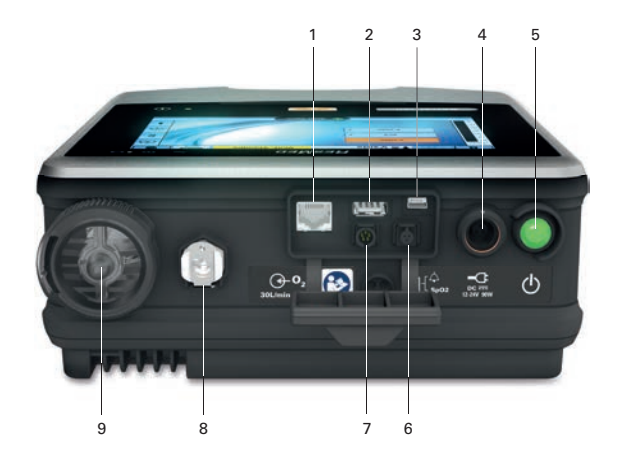

- 1 Netzwerk-Anschlussbuchse (nur für Servicetechniker)
- 2 USB-Anschluss (für Download auf ResScan™)
- 3 Mini-USB-Anschlussbuchse (nur für Servicetechniker)
- 4 Gleichstromanschlussbuchse
- 5 Drucktaste zum Ein- & Ausschalten des Geräts
- 6 Anschluss für den SpO<sub>2</sub>-Sensor
- 7 5-poliger Fernalarmanschluss
- 8 Sauerstoffeinlass für niedrigen Flow (bis zu 301/min)
- 9 Lufteinlassöffnung mit integriertem hypoallergenem Lufteinlassfilter

# Anzeigen und Bedienung

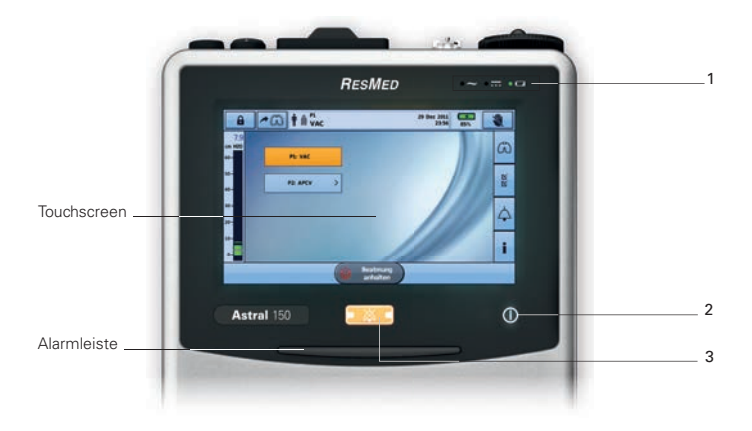

#### 1 Stromversorgungsanzeigen

- Wechselstrom (Netzstrom)
- **o TTT** Gleichstrom (externer Akku oder separater Autoadapter)
- **Interner Akku**

### 2 Ein-/Aus-Anzeige für die Therapie

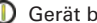

#### Gerät betriebsbereit

 Gleichbleibende grüne Anzeige, wenn das Gerät eingeschaltet ist, jedoch keine Beatmung ausführt.

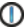

### **D** Beatmung läuft

 Blinkt in blau, wenn vom Gerät eine Beatmung bereitgestellt wird und die Einstellung »Beatmungs‑LED« auf »EIN« steht. Andernfalls steht sie auf »AUS«.

#### 3 Alarmstumm- / Zurücksetz-Taste

 Leuchtet auf, wenn ein Alarm ausgelöst wird und blinkt, wenn der Ton stumm geschaltet wird.

# Touchscreen

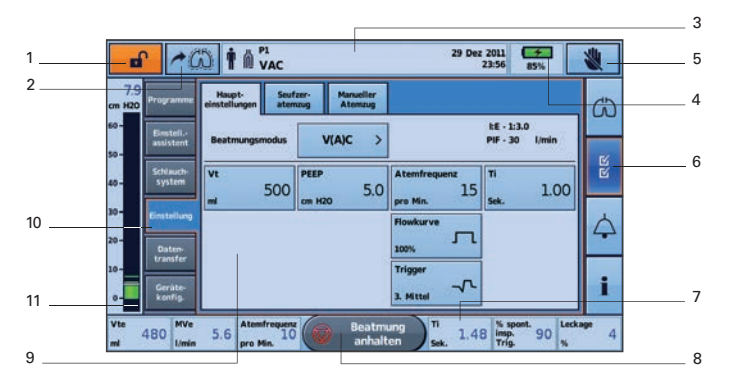

1 Schaltfläche für Klinischen Modus

**A** gesperrt, **a** entsperrt

- 2 AR Taste für manuellen Atemzug wird nur angezeigt, wenn die entsprechende Funktion aktiviert ist
- 3 Obere Informationsleiste
- 4 Anzeige für internen Akku

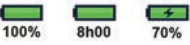

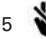

5 Schaltfläche zum Sperren des Touchscreen

- 6 Menüleiste
- 7 Untere Informationsleiste

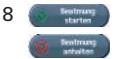

8 Schaltfläche zum Starten der Beatmung Schaltfläche zum Stoppen der Beatmung

- 9 Hauptbildschirm
- 10 Untermenüs
- 11 Bargraph

# Schlauchsysteme

Die folgenden Schlauchsysteme stehen zum Gebrauch mit dem Astral-Beatmungsgerät zur Verfügung.

Die Schlauchsysteme können 10, 15 oder 22 mm Durchmesser aufweisen.

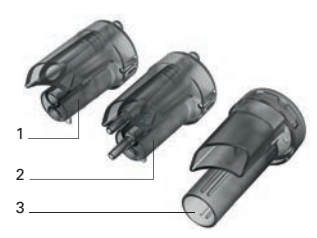

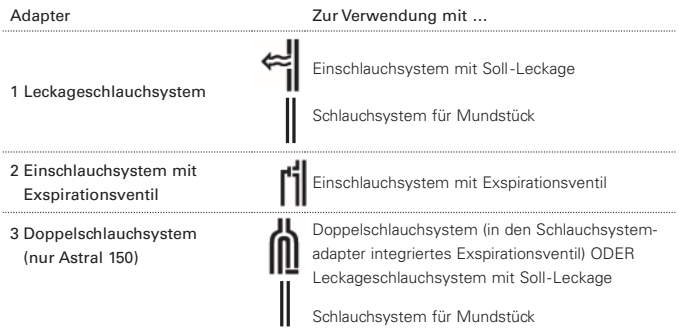

# Durchführen des Schlauchtests

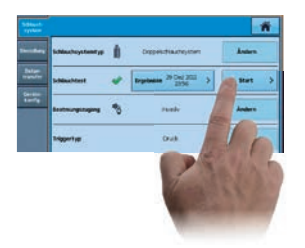

Schließen Sie vor der Durchführung des Schlauchtests keine Beatmungszugänge an.

- 1. Wählen Sie das Untermenü »Schlauch‑ system« im Menü »Installation«.
- 2. Drücken Sie auf »Start« und befolgen Sie die Aufforderungen auf dem Bildschirm.

Ein Bildschirm mit den Testergebnissen erscheint. Beim Fehlschlagen eines Tests erhalten Sie über den Fehlercode den Grund. Die Erklärungen zu den Fehler‑ codes sind der Gebrauchsanweisung oder dem Dokument »Schlauchtest – Symbolik & Fehlercodes« zu entnehmen.

# Anschließen des Schlauchsystemadapters

Bevor das Patientenschlauchsystem angeschlossen werden kann, muss der passende Schlauchsystemadapter eingesetzt werden.

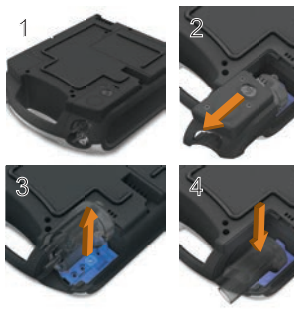

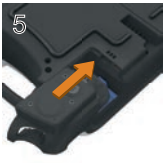

#### So setzen Sie den Adapter ein

- 1. Drehen Sie das Gerät um und legen Sie es auf eine weiche Unterlage (zum Schutz des LCD‑Bildschirms).
- 2. Drücken und halten Sie die Auswurftaste. Ziehen Sie die Abdeckung auf sich zu.
- 3. Heben Sie den Schlauchsys temadapter aus der blauen Silikondichtung.
- 4. Setzen Sie stattdessen den neuen Schlauchsystemadapter ein und achten Sie darauf, dass er fest in der blauen Silikondichtung sitzt.
- 5. Setzen Sie die Abdeckung auf das Gehäuse, sodass die Kanten in die Schienen am Gerät gleiten. Schieben Sie die Abdeckung wieder in die ge‑ schlossene Stellung, bis sie einrastet.

# Einschalten des Geräts

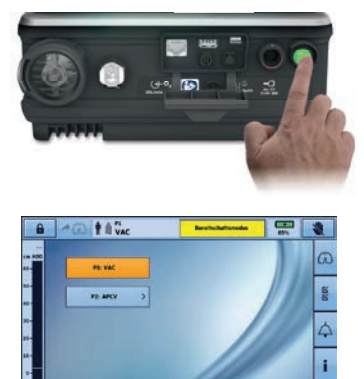

Um das Gerät einzuschalten, drücken Sie einfach den grünen Hauptschalter auf der Rückseite des Geräts. Das Gerät führt einen Systemtest durch.

Nach Abschluss des Systemtests wird der Patientenstartbildschirm mit dem aktiven Programm angezeigt.

Wenn mehr als ein Programm angezeigt wird, wird das aktive Programm orange hervorgehoben.

Hinweis: Im aktiven Programm konfigurierte Einstellungen werden angewendet, sobald die Beatmung beginnt.

# Starten / Stoppen der Beatmung

### So starten Sie die Beatmung

- 1. Drücken Sie den grünen Hauptschalter auf der Rückseite des Geräts (sofern es nicht bereits eingeschaltet ist).
- 2. Drücken Sie auf . Die Beatmung wird gestartet.
- 3. Leiten Sie bei Bedarf die zusätzliche Sauerstoffgabe ein.

### So stoppen Sie die Beatmung\*

- 1. Falls eine Sauerstoffzufuhr erfolgt, stellen Sie diese ab.
- 2. Drücken und halten Sie die Taste
	-
- 3. Lassen Sie die Taste ( **Experiment** ) los, wenn Sie dazu aufgefordert werden.
- 4. Drücken Sie auf Bestätigen. Die Beatmung wird beendet.

<sup>\*</sup> Die Beatmung kann jederzeit und von jedem beliebigen Bildschirm aus beendet werden.

# Alarme

Wenn ein Alarm ausgelöst wird, gibt das Astral Beatmungsgerät sowohl akustische als auch optische Signale ab und zeigt eine Alarmmeldung in der Alarmanzeige in der Informationsleiste an.

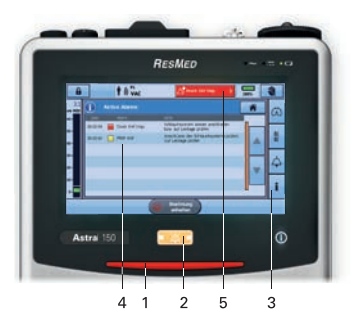

### 1 Alarmleiste

 Gibt die Priorität des Alarms auf der Alarmanzeige an.

### 2 Alarmstumm-/Zurücksetzen Taste

- leuchtet nicht: kein Alarm aktiv
- leuchtet stetig: aktive(r) Alarm(e)
- blinkt: Stummschaltung aktiv

 Mit dieser Schaltfläche können Sie darüber hinaus:

- den Alarmton stummschalten (2 Minuten)
- den aktuell angezeigten Alarm zurücksetzen (sofern zulässig)

### 3 Menü »Information«

 Bestimmte Alarme werden auto‑ matisch gelöscht. Um den Verlauf der Alarme einzusehen, lassen Sie sich über das Menü »Information« das Alarmprotokoll anzeigen.

4 Bildschirm »Aktive Alarme« Zeigt die vollständige Liste der aktiven Alarme an. Wird automa tisch nach der Aktivierung eines Alarms angezeigt, es sei denn, es ist eine Änderung im Gange, z. B. Änderung der Einstellungen, Schlauchtest läuft, Änderung des Programms.

### 5 Alarmanzeige

Zeigt entweder die Alarmmel dung für den aktiven Alarm mit der höchsten Priorität oder den letzten bisher nicht zurückgesetzten Alarm an.

 Drücken Sie auf die Alarman‑ zeige, um weitere Informationen zu den Alarmen zu erhalten. Be stimmte Bedingungen können zu mehreren Alarmen führen.

+ zeigt an, dass mehrere aktive Alarme vorliegen.

Drücken Sie  $\Box$ , wenn das Symbol angezeigt wird, um alle Alarme anzuzeigen und ent sprechend zu reagieren. Die Alarme werden nach Priorität angezeigt.

# Navigieren durch die Menüs

Überw.

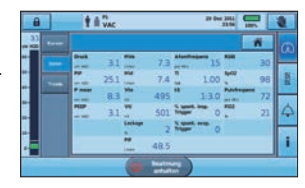

### Kurven

Auf dem Bildschirm »Kurven« wer‑ den die Druck- und Flow-Kurven der letzten 15 Sekunden in einem Diagramm dargestellt. Die grafische Darstellung wird in Echtzeit aktualisiert.

### Daten

Auf dem Bildschirm »Daten« werden alle gemessenen Parameter numerisch angezeigt.

#### **Trends**

Auf dem Bildschirm »Trends« kön‑ nen historische Daten der vergangenen 30 Tage angesehen werden.

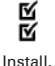

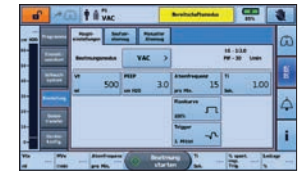

### Programme\*

Einstellungsassistent\*

Schlauchsystem

### Einstellung

- Haupteinstellungen
- Manueller Atemzug

#### USB

- Patientendaten
- Einstellungen
- Upgrade\*\*

### Gerätekonfig.

- Gerät
- Datum/Uhrzeit
- Einheiten
- Patientenzugang

- \*Nur im Klinischen Modus verfügbar.
- \*\* Beim Astral Beatmungsgerät können Upgrades über einen USB-Stick mit der entsprechenden Software ausgeführt werden.

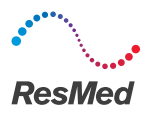

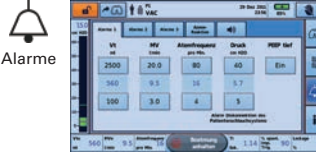

#### Alarme  $1 + 2$

- Tidalvolumen (Vt)
- Atemminutenvolumen (MV)
- Atemfrequenz
- Druck
- PEEP tief
- Beatmung angehalten
- Leckage
- Maske ohne Luftauslass (Maske o. LA)

#### Alarme 3

- FiO<sub>2</sub> (aktivierbar nur mit eingebauter O<sub>2</sub>-Messzelle)
- $\bullet$  SpO<sub>2</sub> (aktivierbar nur mit angeschlossenem SpO<sub>2</sub>-Sensor)
- Puls (aktivierbar nur mit angeschlossenem SpO<sub>2</sub>-Sensor)

#### Apnoe-Reaktion

- Apnoe-Reaktion
- Apnoe-Detektion

#### Alarmlautst.

- Alarmlautstärke
- Minimale Alarmlautstärke
- Alarmtest

#### Diskonnektionsalarm

- Diskonnektionstoleranz
- Alarmaktivierungszeit

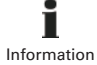

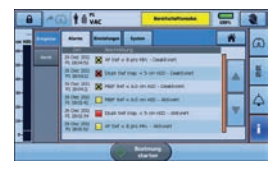

#### Ereignisse

- Alarme
- Einstellungen
- System
- Löschen
- Gerät
- Einfach
- Erweitert

#### Akku

- Laden
- Wartung

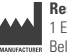

#### **ResMed Ltd**

1 Elizabeth Macarthur Drive Bella Vista NSW 2153, Australia

**Vertrieb durch:** ResMed Deutschland GmbH, Haferwende 40, 28357 Bremen, Tel 0421 48993-0, Fax 0421 48993-10, E-Mail info@resmed-deutschland.de

**Vertrieb durch:** ResMed Corp 9001 Spectrum Center Boulevard San Diego CA 92123 USA. Astral und ResScan sind registrierte Marken der ResMed Unternehmensgruppe. © 2017 ResMed Ltd. **Art.-Nr. 1017491 /** 3, (auf Grundlage von 278120/3 2018-07), Obj.-ID. C153386 · 3 · 09 18

## ResMed.com